### **HANDLEIDING FYNCH APP**

FYNCH EVERY TRIP COUNTS

Selecteer of je wilt inloggen of een nieuw account wil aanmaken.

Het is ook mogelijk direct in te loggen met je (zakelijke) Google, Microsoft of Apple account. Lukt dit niet? Dan is dit waarschijnlijk niet ingesteld door je werkgever en moet je bovenaan de pagina met e-mail en wachtwoord een account aanmaken.

Kies of je een zakelijk of individueel account wil aanmaken. Krijg je Fynch van je werkgever? Kies dan voor zakelijk account.

## Account aanmaken

1

FYNCH

Log in

Maak een account

2

 $01.01$ 

 $\blacktriangle$ 

### Maak een nieuwe account

Zakelijk account Voor als je werkgever je heeft uitgenodigd om Fynch te gebruiken

Individueel account Voor als je Fynch zelf wil uitproberen

Vul je zakelijke e-mailadres in en maak een wachtwoord aan. Zorg dat het wachtwoord aan de volgende eisen voldoet:

- Minstens 8 tekens
- Minstens 1 hoofdletter
- Minstens 1 kleine letter
- Minstens 1 cijfer
- Minstens 1 vreemd teken

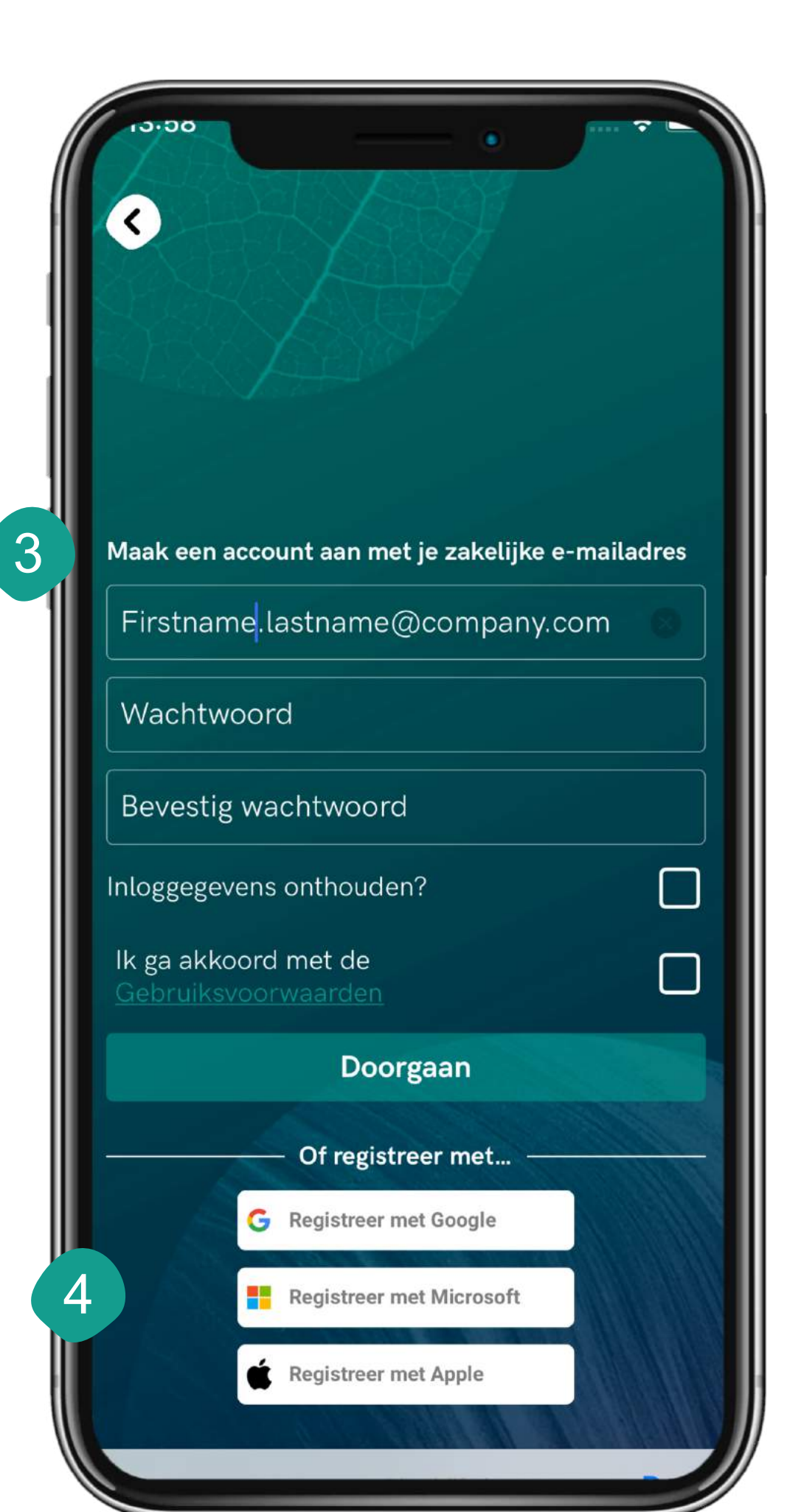

Afhankelijk van de licentie waarop je deelneemt kan óf je e-maildomein herkend worden, óf moet je een licentiecode invoeren. In dat laatste geval heb je als het goed is een licentiecode ontvangen. Deze kan je hier invoeren. Geen licentiecode ontvangen? Ga dan terug naar de inlogpagina (tik ergens buiten het witte vak) en zorg dat je een account aanmaakt met je zakelijke e-mailadres.

Activeer je account Ga naar je email applicatie en klik de link in de email die we je zojuist gestuurd hebben om door te gaan. Voer code in Doorgaan

Vul je inloggegevens in

Als je geen gebruik hebt gemaakt van inloggen met Google moet je e-mailadres bevestigd worden. We hebben hiervoor een mailtje gestuurd naar het e-mailadres dat je hebt ingevuld. Klik op de link in het mailtje (op je telefoon of de computer) en daarna op Verder in de app.

### Account aanmaken

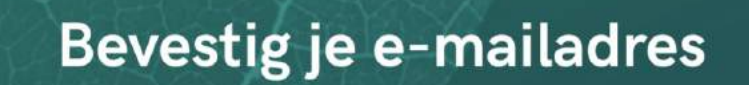

We hebben je een e-mail gestuurd met een linkje om je emailadres te bevestigen. Bevestig je e-mailadres om door te gaan.

Verder

1

Geen e-mail ontvangen? Opnieuw versturen

2

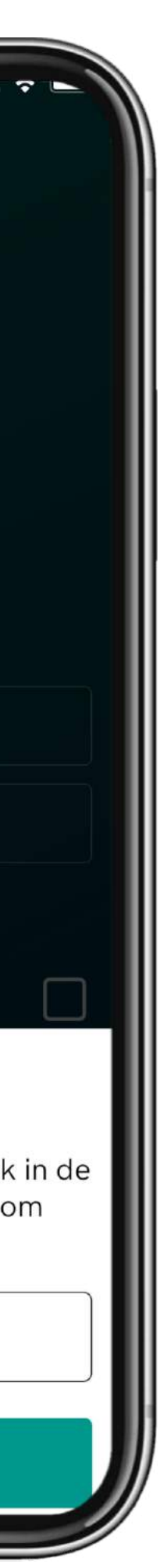

## Dashboard

Overzicht van je totaal aantal verzamelde coins.

Klik op de twee pijltjes om direct naar het challenges overzicht te gaan om te zien waar jij coins voor hebt gekregen. 4

- Klik op de tijdsperiode waarover je de data in de carrousel wil weergeven (vandaag, deze week, deze maand). 5
- Carrousel: swipe naar links om je reisdata in te 6zien (over de opgegeven tijdsperiode): totale CO2-uitstoot, CO2 in g/km, totaal aantal afgelegde kilometers, reistijd, aantal gefietste kilometers, aantal kilometers per trein, aantal kilometers per OV, aantal auto kilometers, aantal wandelkilometers.
- 7 Klik om naar een ander tabblad te gaan.
- Staat er iets niet goed? Dan zie je onderin je scherm een banner. Bijvoorbeeld als je e-mailadres nog niet bevestigd is of sensing uit staat. 8

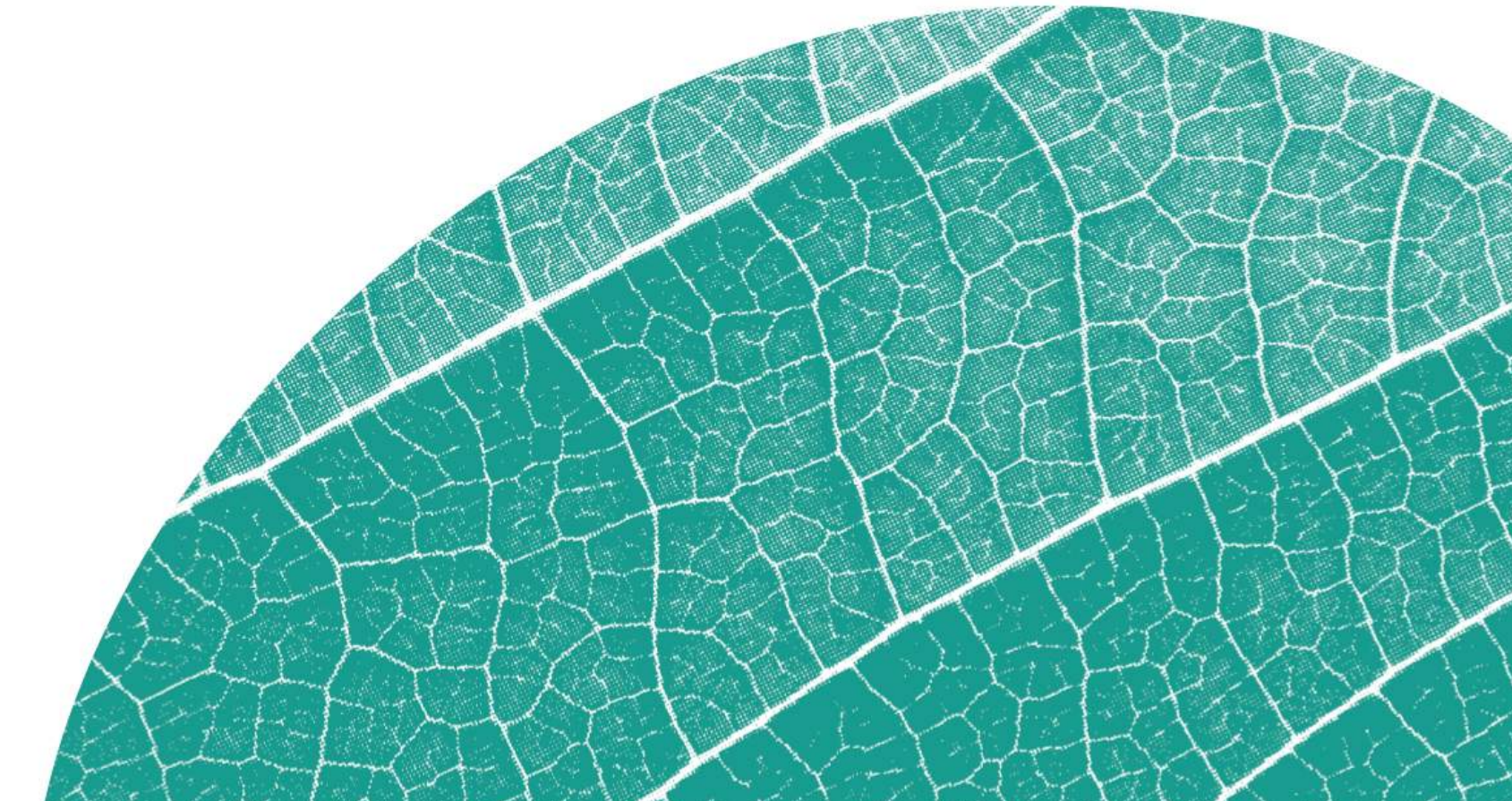

Overzicht aantal gereisde kilometers per functie (zakelijk, woon-werk, persoonlijk).

Enkele rewards die uitgelicht worden. Deze veranderen regelmatig. Klik erop om reward te openen.

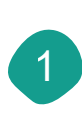

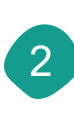

3

Globaal overzicht van jouw reisprestaties…

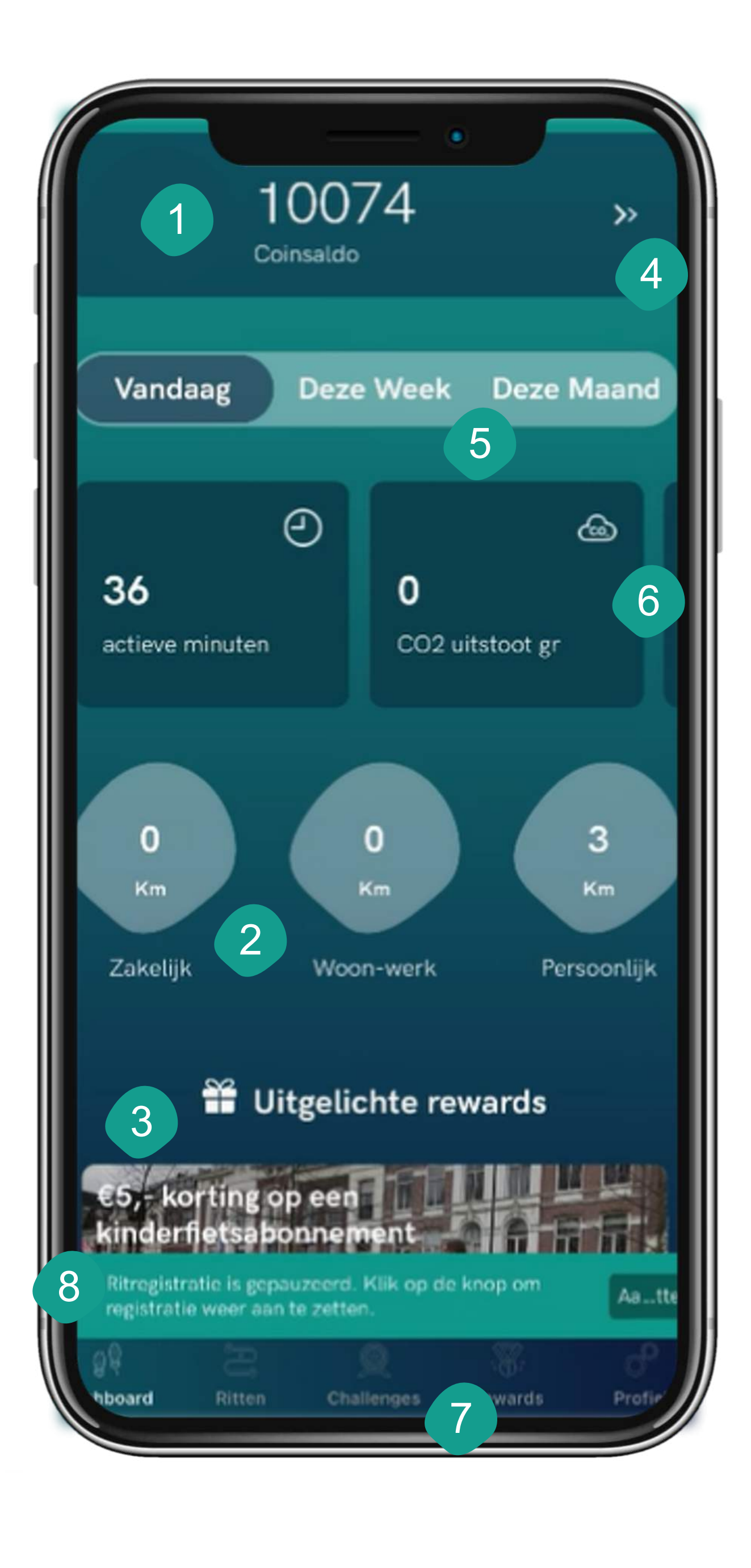

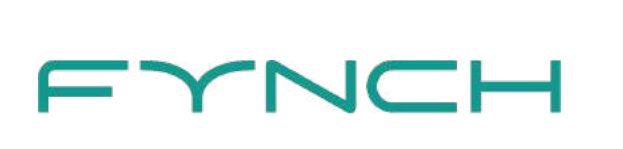

## Profiel

- Voeg hier je naam toe en tik op de vorm links om een profielfoto toe te voegen. 1
- Met dit schuifje kun je automatische ritregistratie eenvoudig aan en uit zetten. Om dit in te kunnen schakelen moet je de juiste toestemmingen geven (zie volgende pagina). 2
- in. 3
- Bij Jouw adressen en Jouw vervoersmiddelen kun je extra informatie toevoegen om ritregistratie te verbeteren en gebruik te kunnen maken van bijvoorbeeld de Kantoordag-knop. 4 Bekijk hier de privacyverklaring en stel een bewaarperiode voor jouw gegevens<br>
in.<br>
Bij Jouw adressen en Jouw vervoersmiddelen kun je extra<br>
informatie toevoegen om ritregistratie te verbeteren en gebruik te<br>
kunnen maken
- Met deze knop exporteer je eenvoudig alle ritten en thuiswerkdagen van een bepaalde maand. Deze worden in een Excel bestand naar je gemaild. 5
- Tik hier om de voorwaarden te bekijken op de Fynch website. 6
- 7
- Onder instellingen pas je onder andere de taal van de app aan, bekijk je het versienummer en kun je je account verwijderen. 8

Pas je gegevens aan, exporteer trips, zet automatische ritregistratie aan, beheer jouw informatie

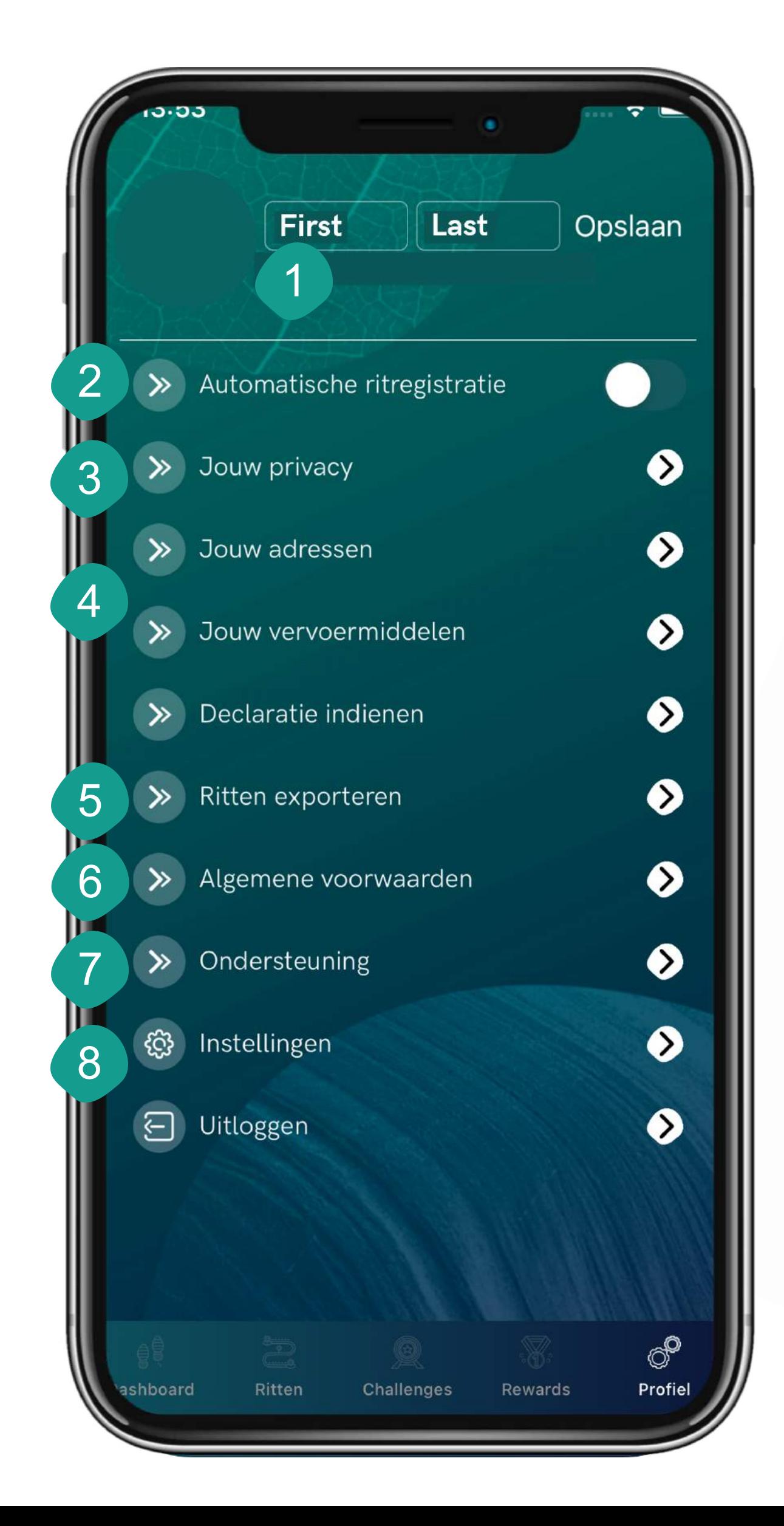

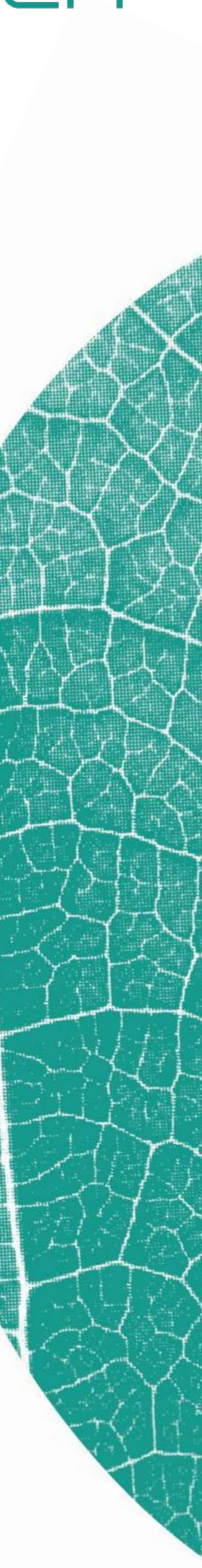

## Automatische ritregistratie

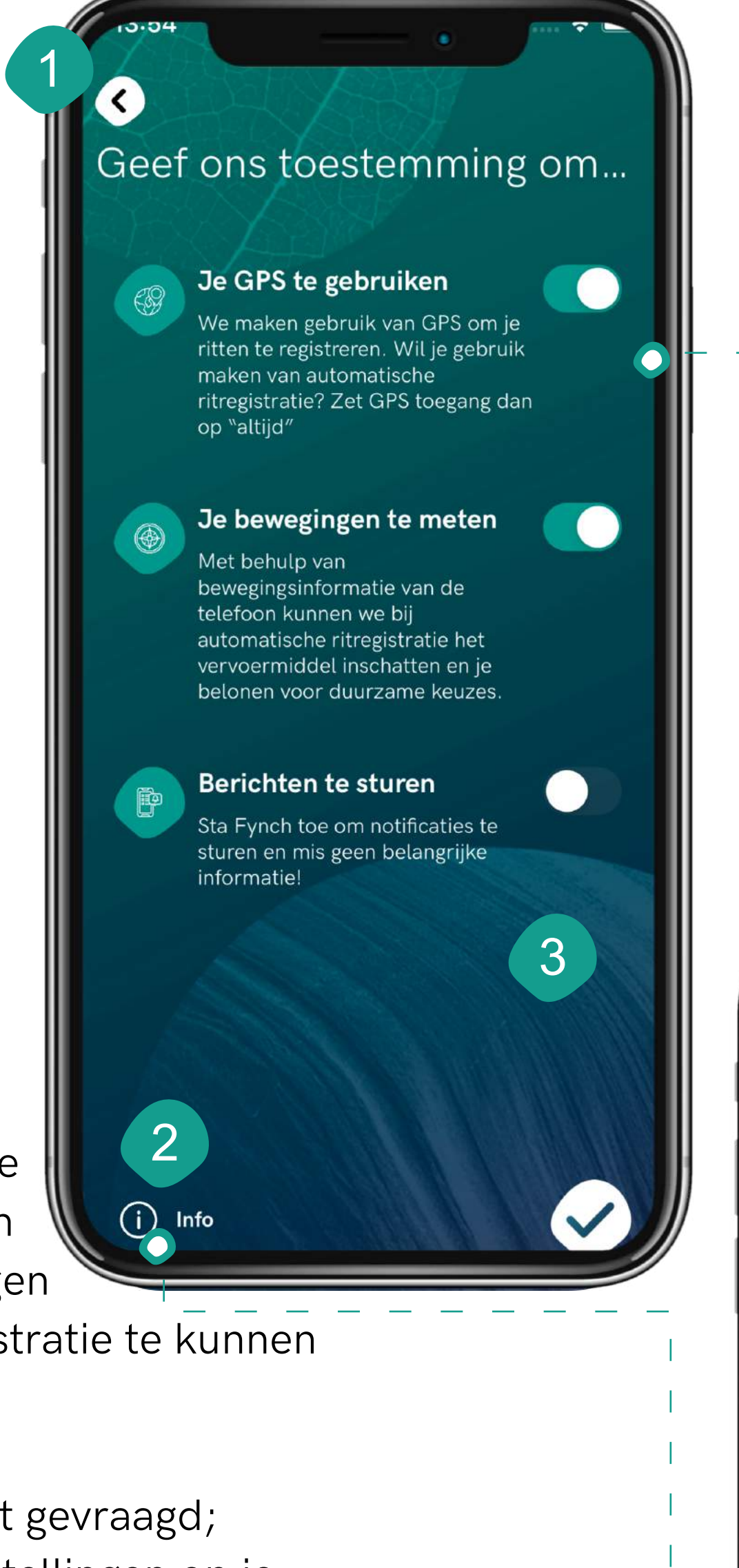

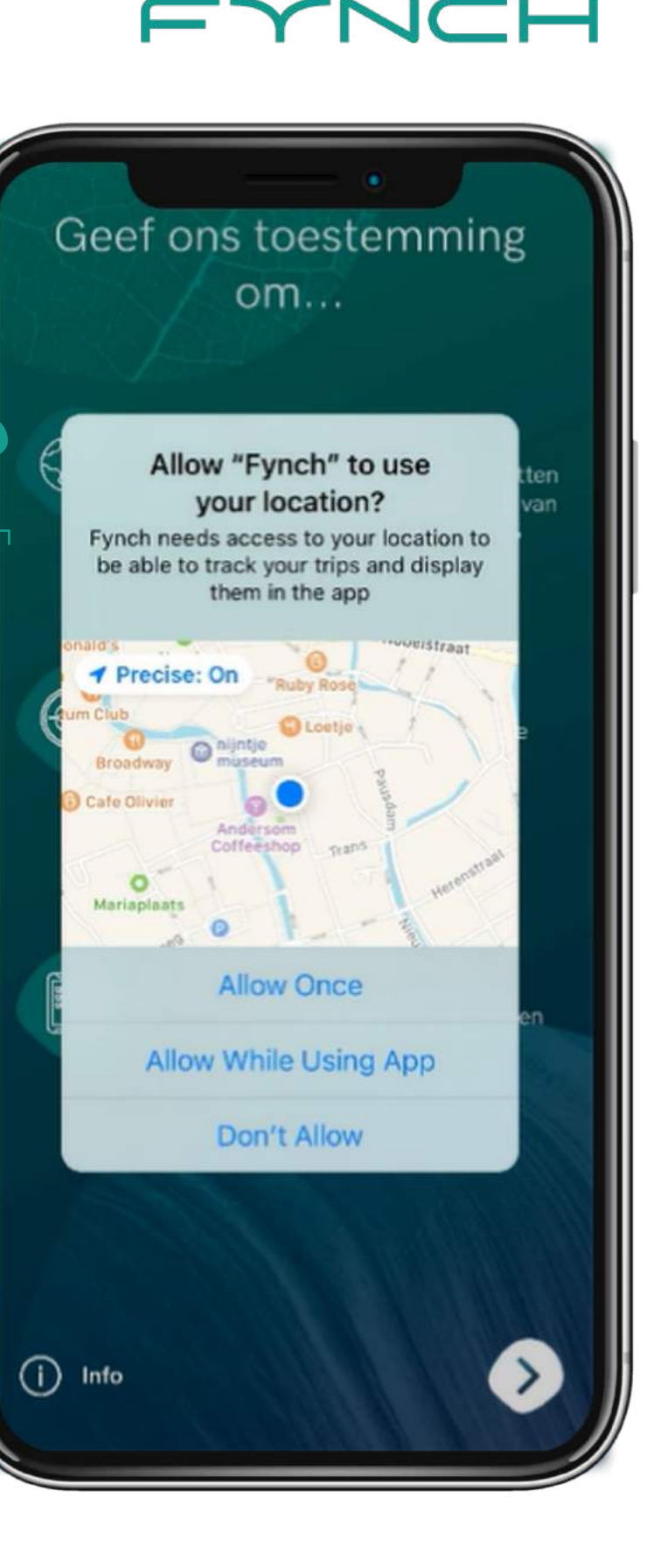

Achtergrondlocatie toegang

let deze toestemming kunnen we ook bij je GPS als<br>de app niet gebruikt. Onmisbaar voor matische ritregistratiel

Geef ons toestemming

Waarom vragen we deze

.<br>We moeten toegang hebben tot je GPS om<br>automatisch ritten te registreren en ze op een

toestemmingen?

**GPS toegang** 

artie te laten zien

### Toegang tot bewegingssensor

oor je pushberichten te sturen houden we je op de gte van je scores, nieuwe challenges, rewards er

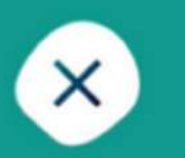

 $\bigcirc$  Info

Al je ritten in de app zonder dat je er iets voor hoeft te doen

- Tik op het schuifje bij "automatische ritregistratie" op de **Profiel** pagina om in te schakelen. We vragen je een aantal toestemmingen te geven om automatische ritregistratie te kunnen gebruiken. 1
- Tik hier als je meer wilt weten over waarom we bepaalde toestemmingen nodig hebben. 2
	- 3 Tik op de schuifjes om de toestemmingen te geven. Je zult een aantal pop-up meldingen van je telefoon zien waarin de toestemmingen worden gevraagd. Om automatische ritregistratie te kunnen gebruiken kies je de volgende opties:
		- Locatietoegang bij gebruik van app
		- Locatietoegang altijd (dit wordt apart gevraagd; gebeurt dit niet, wijzig dit dan in de instellingen op je telefoon)

Beweging en gezondheid - toestaan Het is niet nodig om notificaties toe te staan om automatische ritregistratie te kunnen gebruiken, maar we raden het aan om zeker te zijn dat je niets mist!

## Woon-werk afstand

Maakt jouw werkgever hier gebruik van? Dan krijg je toegang tot de Jouw adressen pagina. Hier voer je gegevens in waarmee we een vaste afstand tussen jouw huis en kantoor of standplaats berekenen. De afstand van een automatisch geregistreerde rit wordt 1

voor de declaratie automatisch overschreven met deze vaste afstand. Ook krijg je toegang tot de kantoordag knop op de Trips pagina. Let op: als je geen informatie toevoegt op deze pagina kunnen we geen woon-werkdeclaraties aanmaken en kun je dus geen declaratie indienen.

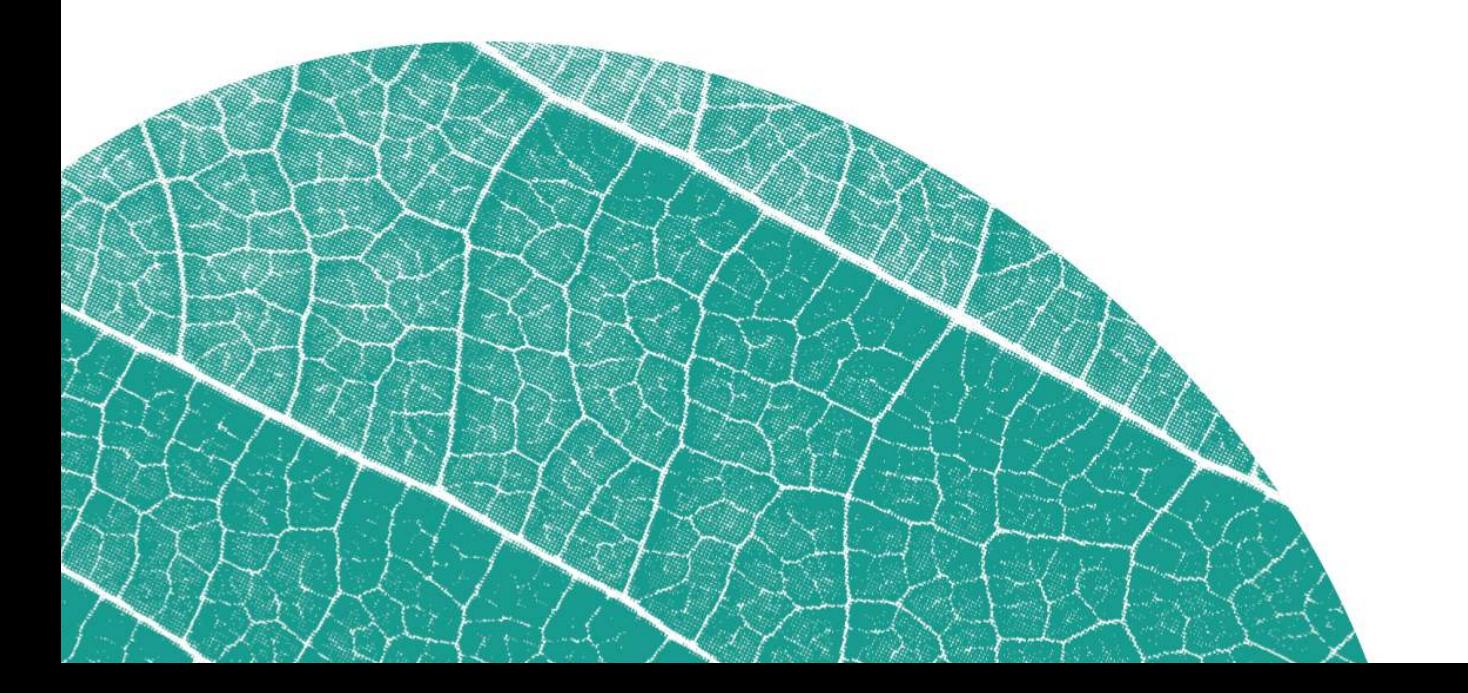

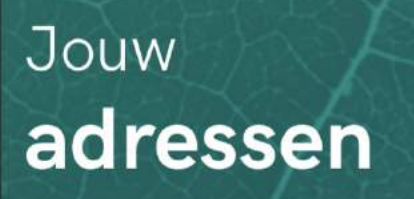

Voor je woon-werkverkeer ontvang je enkel reiskostenvergoeding voor de kortste afstand tussen huis en werk. Vul hieronder je informatie in zodat we deze afstanden kunnen berekenen.

- Kies hiervoor als je nooit met de trein naar werk reist. Je hoeft dan geen treinstation in te voeren.
- 5 Selecteer hier je vaste kantoorlocatie. Met deze informatie kunnen we de Kantoordag knop beschikbaar maken.

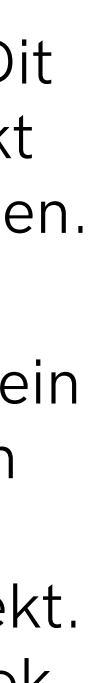

Vaste woon-werkafstand voor reiskostenvergoeding.

Reis je wel eens met de trein naar werk? Vul hier dan in van welk treinstation je normaal gesproken vertrekt. Hiermee berekenen we ook een vaste afstand van huis naar station.

3

Vul hier je thuisadres in. Dit adres wordt enkel gebruikt om de afstand te berekenen. 2

1

### **Thuisadres**

Je thuisadres wordt enkel gebruikt om de afstanden te berekenen

2

4

 $\bullet$ 

Begin met typen...

5

### **Treinstation**

Vanaf welk treinstation reis je normaal gesproken naar werk?

Begin met typen..

3

Ik reis nooit met de trein naar werk

### Kantoorlocatie

Europalaan 500, Utrecht

- Tik op het '+'-icoon om een vervoersmiddel toe te voegen. De vervoersmiddelen die je hier toevoegt zijn ook te selecteren op de Trips pagina én worden gebruikt om beter in te schatten hoe je reist wanneer je gebruik maakt van automatische ritregistratie. 1
- 2 Bij het toevoegen of wijzigen van een vervoersmiddel kun je een kenteken invoeren. We halen dan direct relevante informatie over jouw auto op, zoals de specifieke CO2 uitstoot.
- 3 Geef je voertuig een naam.
- 4 Selecteer hier om wat voor soort vervoersmiddel het gaat. Als je een kenteken toevoegt zullen we dit automatisch voor je invullen.
- 5 Hier zie je de CO2 uitstoot per kilometer voor jouw toegevoegde vervoersmiddel.
- 6 Heb je meerdere vervoersmiddelen? Dan kan je de volgorde wijzigen door het blok ingedrukt te houden tot het oplicht en dan te verslepen. Het vervoersmiddel dat bovenaan staat wordt automatisch geselecteerd wanneer je gebruik maakt van de kantoordagknop op de Trips pagina.

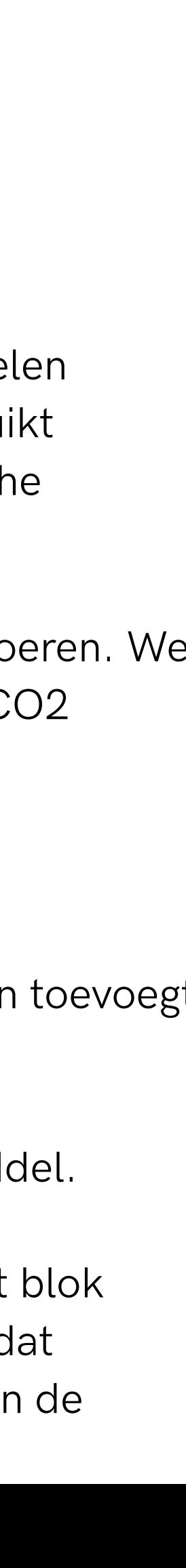

## Vervoersmiddel toevoegen

### FYNCH / fynchmobility.com

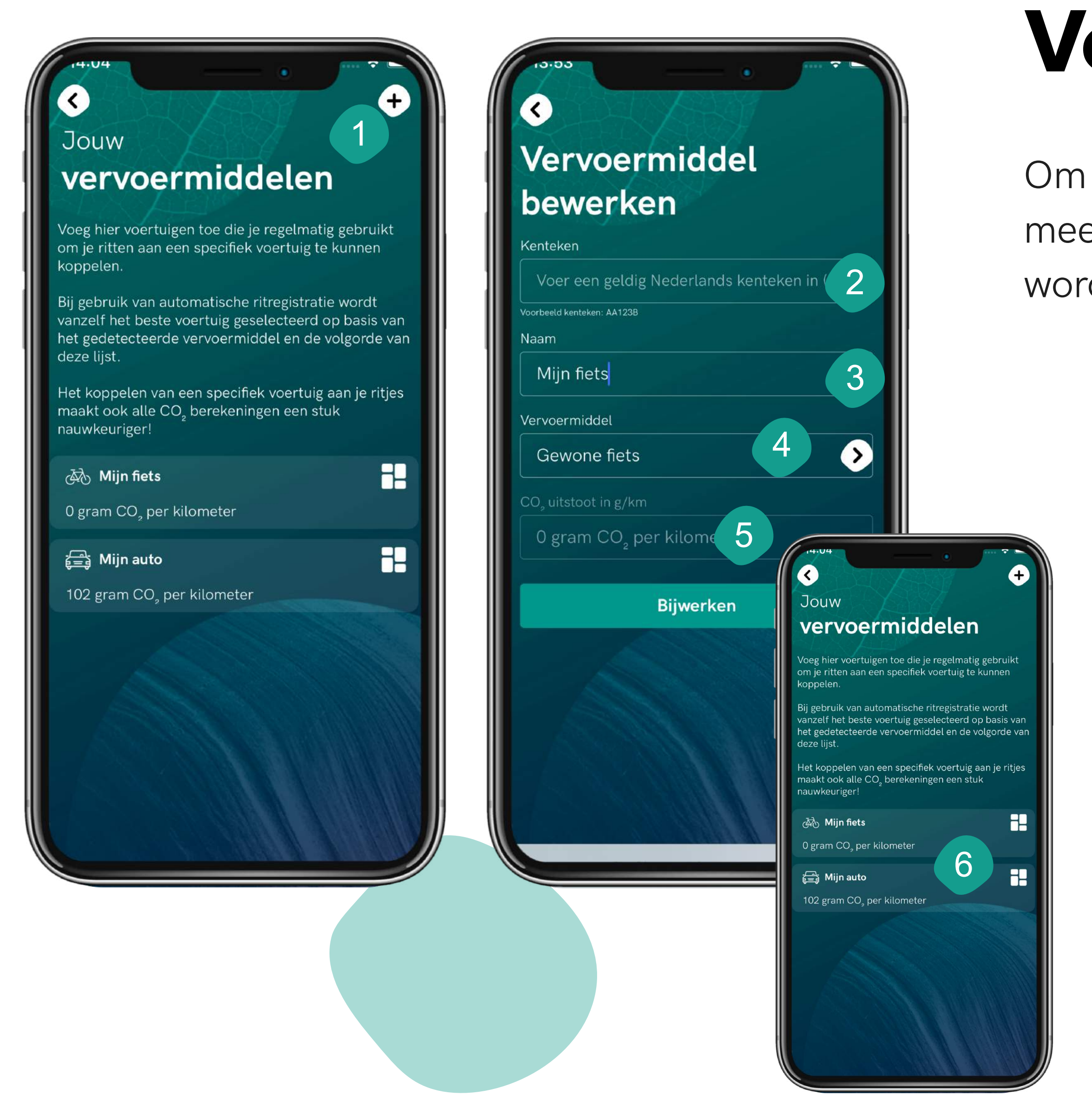

Om ritregistratie makkelijker en sneller te maken kun je één of meerdere vervoersmiddelen toevoegen. Deze vervoersmiddelen worden gebruikt om (automatische) ritregistratie te verfijnen.

## Declaratie indienen

### FYNCH / fynchmobility.com

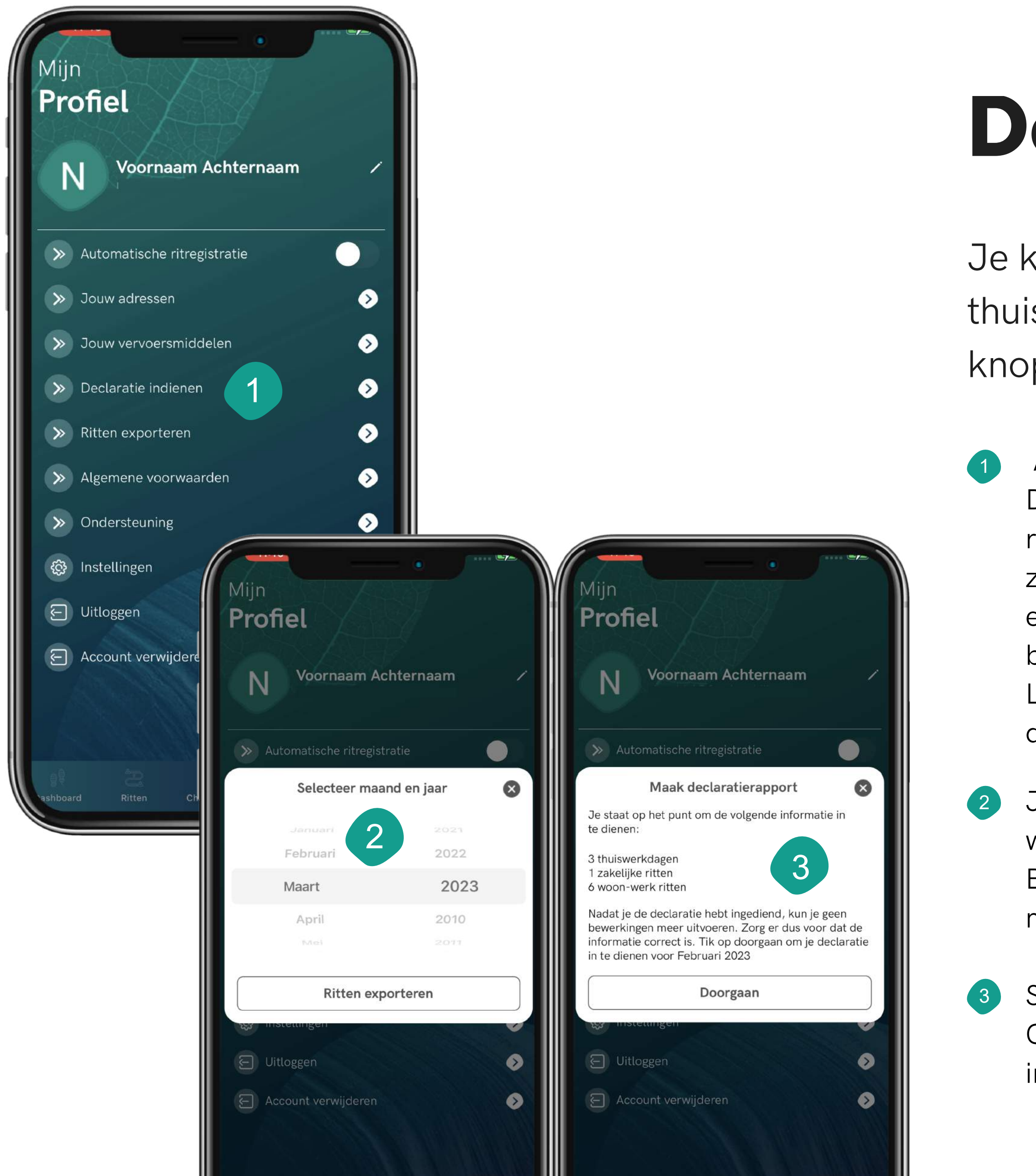

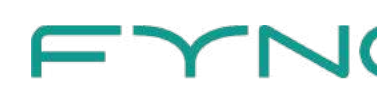

Je kunt de Fynch app eenvoudig gebruiken om reiskosten en thuiswerkdagen te declareren. Ook maak je met één druk op de knop een uitdraai van alle in Fynch geregistreerde informatie.

Als je voor je werkgever moet declareren zie je één van de volgende knoppen: Maak Declaratierapport of Declaratie indienen. In het eerste geval ontvang je in je mail een rapport met thuiswerkdagen, woon-werkritten en zakelijke ritten dat je kunt gebruiken om zelf een declaratie in te dienen. In het tweede geval stuur je de declaratie direct in de app in en hoef je daarna zelf niets meer te doen. Je ontvangt nog wel een rapport in je mail ter bevestiging.

Let op: controleer je gegevens goed voordat je een declaratie indient. Eenmaal ingediende declaraties kunnen niet meer gewijzigd worden.

Je maakt een export of declaratierapport altijd op maandbasis. Ook wanneer je in de app je declaratie indient selecteer je eerst een maand. Bij Declaratie indienen zie je alleen de maanden waarvoor je op dat moment een declaratie kan indienen.

Stuur je je declaratie direct via de app in? Dan zie je deze melding. Controleer goed of alle informatie klopt voordat je op Doorgaan klikt. Het indienen van een declaratie kan niet ongedaan gemaakt worden.

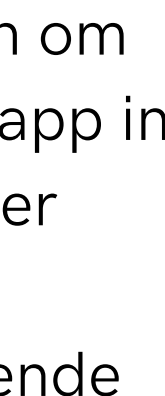

# Trips

12 Bij sommige vervoersmiddelen is het mogelijk om te selecteren dat het een rit met deelvervoer en/of een carpool rit was. Bij Carpool selecteer je het aantal passagiers én of jij passagier of bestuurder was. Hiermee berekenen we jouw precieze CO2 uitstoot.

### Trips inzien en wijzigen

- Tik op het '+'-icoon om handmatig een rit toe te voegen. 1
- Tik op de kalender om een dag te selecteren of kies Vandaag om direct naar de huidige datum te springen. 2
- Carrousel: swipe naar links of rechts om een datum te kiezen. 3
- Je kunt Dag afronden gebruiken om te markeren welke dagen al bewerkt zijn en waar je dus niet meer naar hoeft te kijken. Na selecteren zie je in de carrousel een vinkje verschijnen. 4
- Een overzicht van gereisde afstand, reistijd en totale CO2 uitstoot van jouw reisdag. 5
- Met de Kantoordag-knop worden direct 2 woon-werkritten toegevoegd. Deze knop is alleen te gebruiken als automatische ritregistratie uitstaat. 6
- Gebruik dit schuifje om aan te geven dat de geselecteerde dag een thuiswerkdag was.
- Automatisch geregistreerde ritten worden weergegeven op de kaart. Tik om in te zoomen.
- <sup>9</sup> Klik ergens in het blok om details van je rit te bekijken.
- Wijzig eventueel je vervoersmiddel. Je kunt ook je vervoersmiddelen kiezen die je op de Profiel pagina hebt toegevoegd.
- Kies je reisdoel: zakelijk, woon-werk of privé. Automatisch geregistreerde ritten staan standaard op privé om jouw privacy te beschermen.

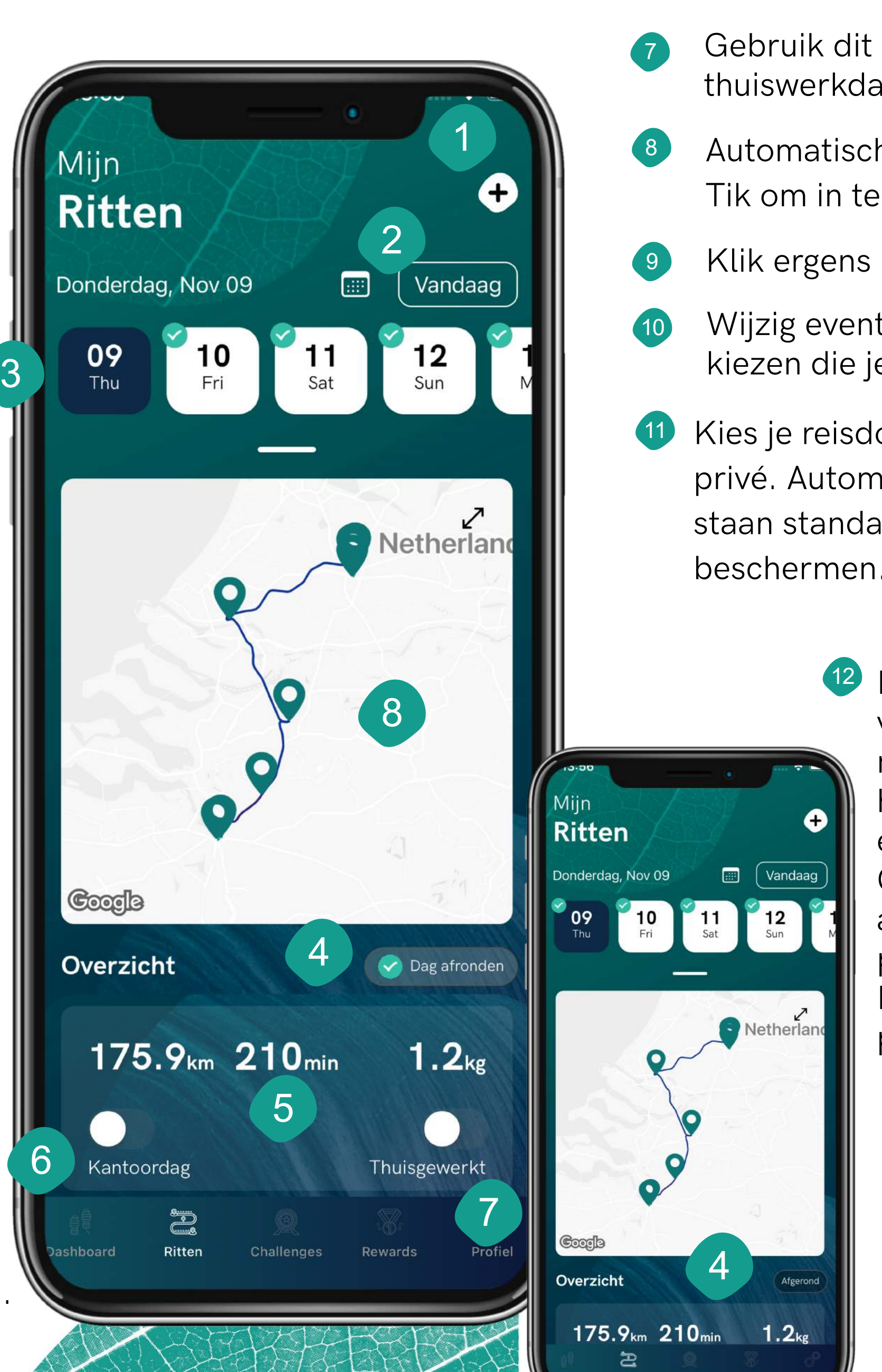

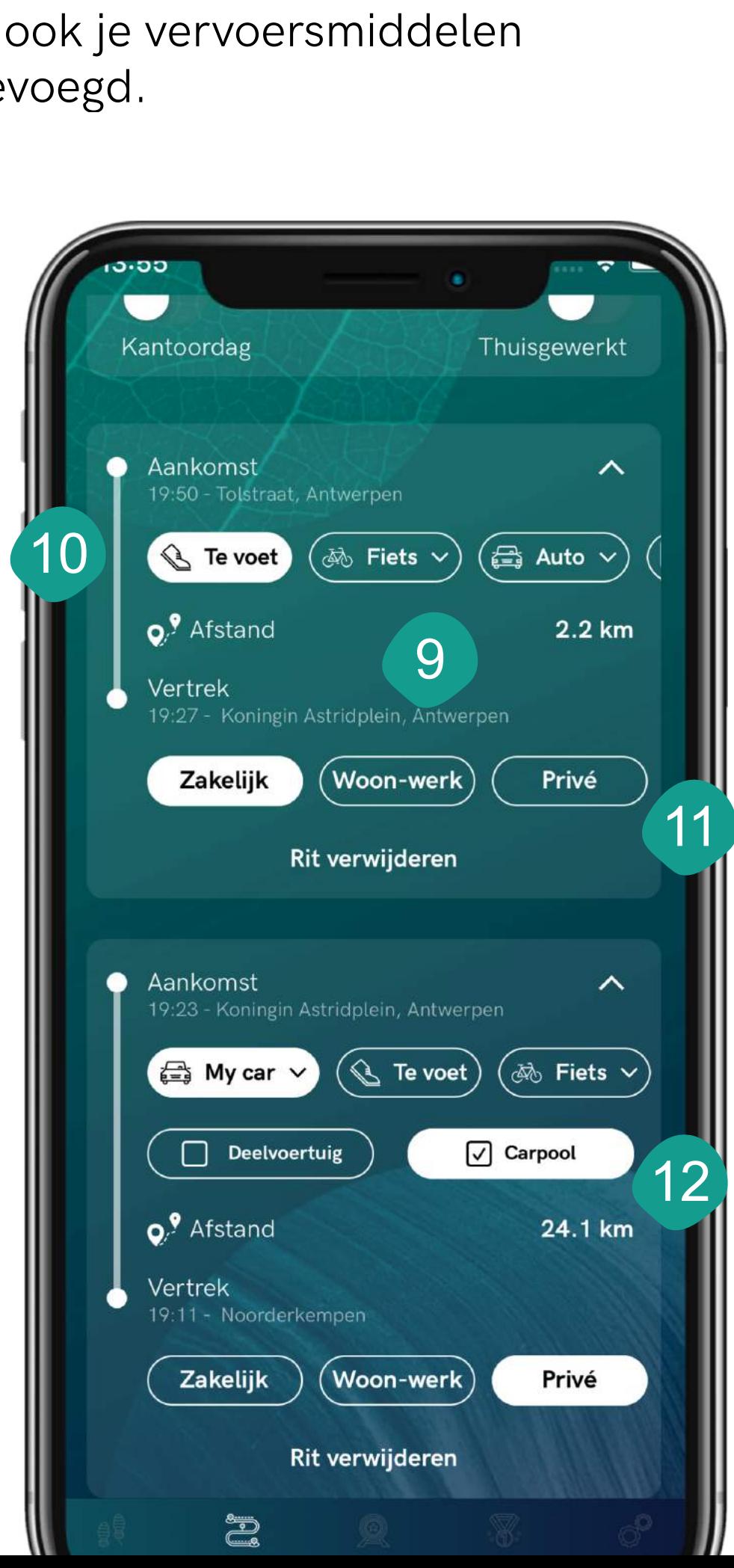

# Challenges

Zie waar je coins voor kan verdienen en hoeveel coins je per challenge al verdiend hebt

> Wanneer je voor het laatst coins hebt verdiend binnen deze challenge.

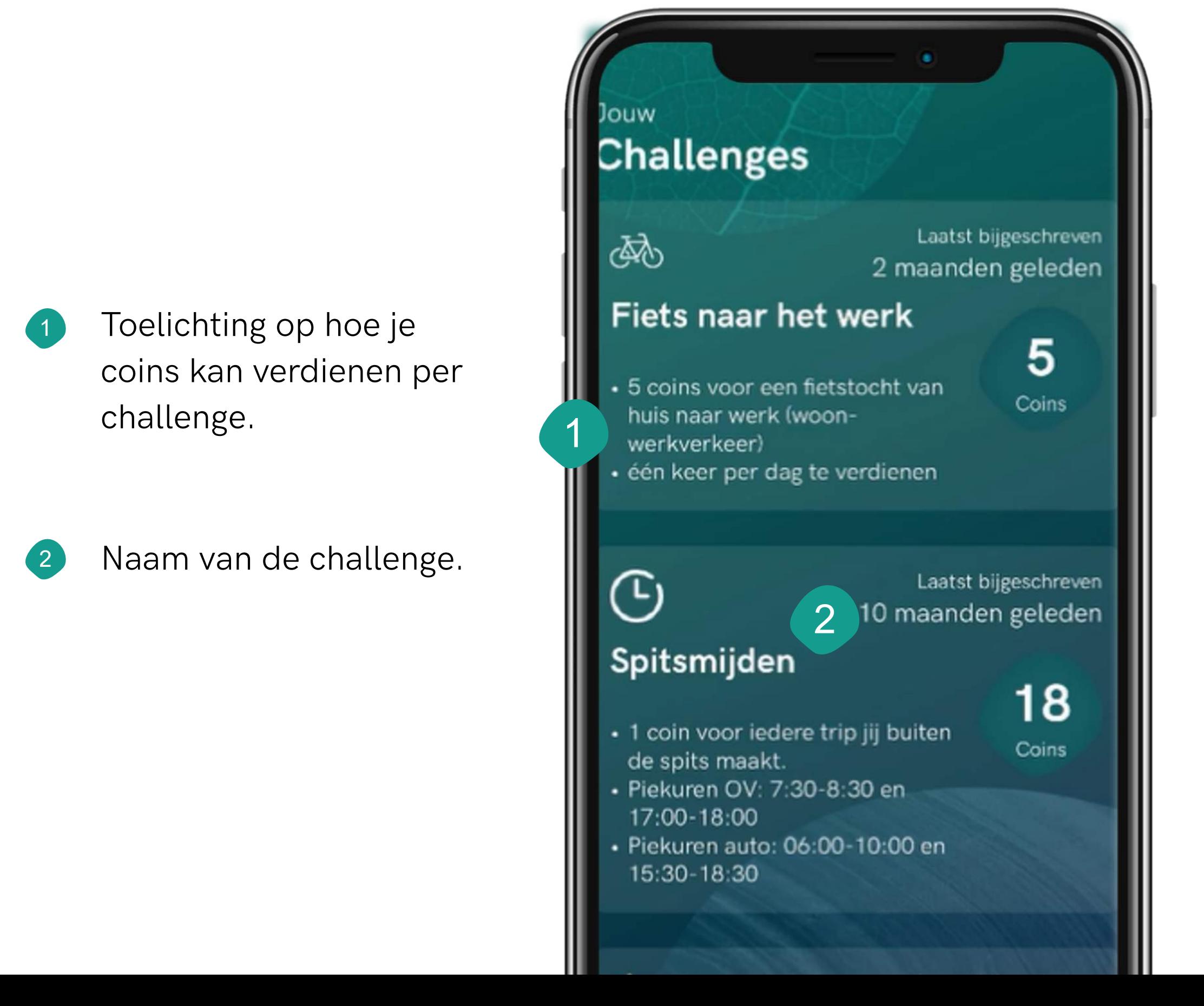

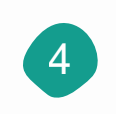

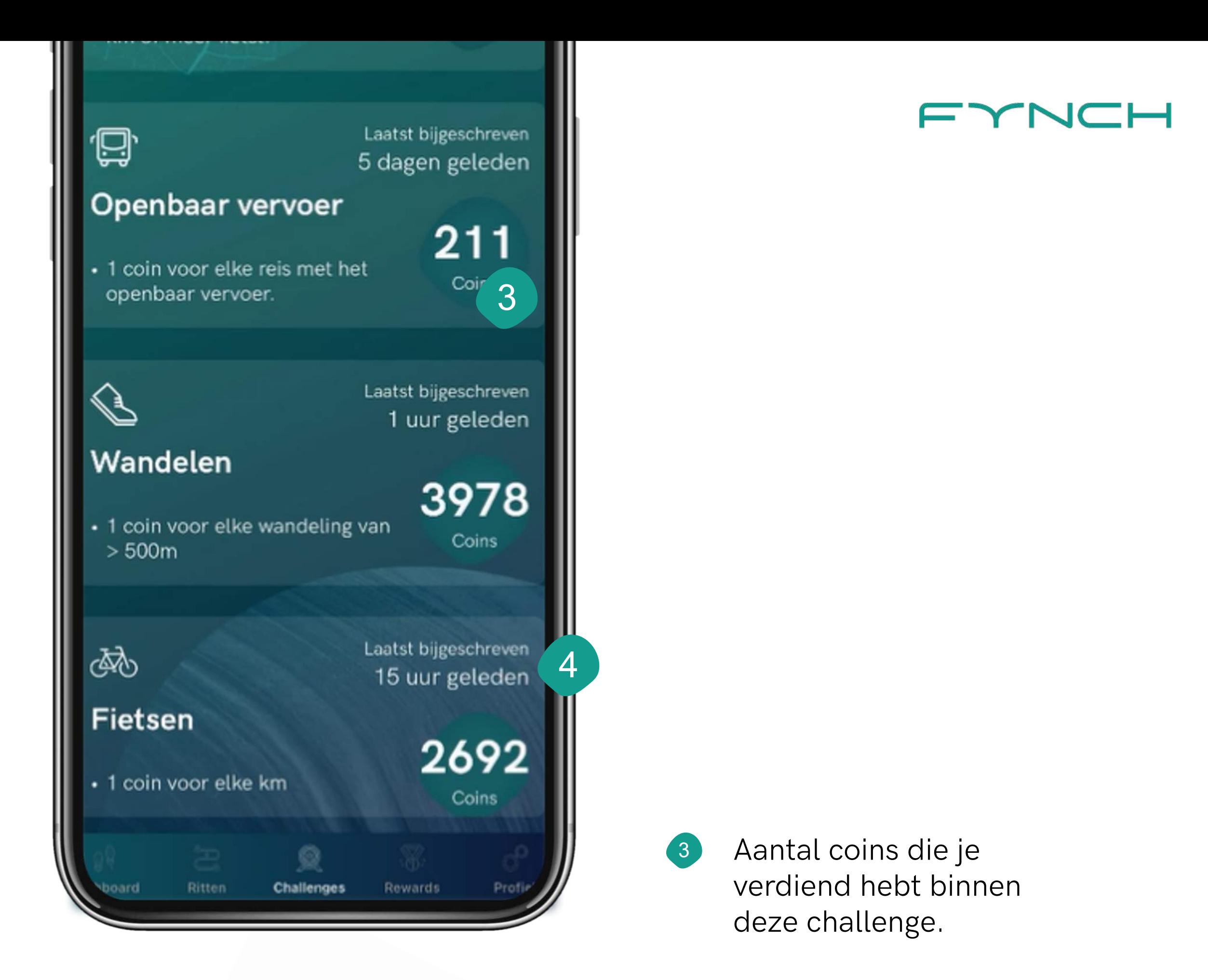

### Rewards

Overzicht van alle beloningen waar je je coins aan kan uitgeven

- Carroussel: swipe naar links of rechts om meer beloningen te zien binnen de categorie. 1 Carroussel: swipe naar links of<br>rechts om meer beloningen te zie<br>binnen de categorie.<br>2 Aantal coins dat een reward kost.
- 2
- Uitgelichte beloning (deze verandert regelmatig). 3
- Categorie waarbinnen de beloning valt.
- Naam van het bedrijf dat de beloning aanbiedt. 5
- Klik op een beloning voor meer informatie of als je geïnteresseerd bent in het inruilen van je coins voor de beloning. 6

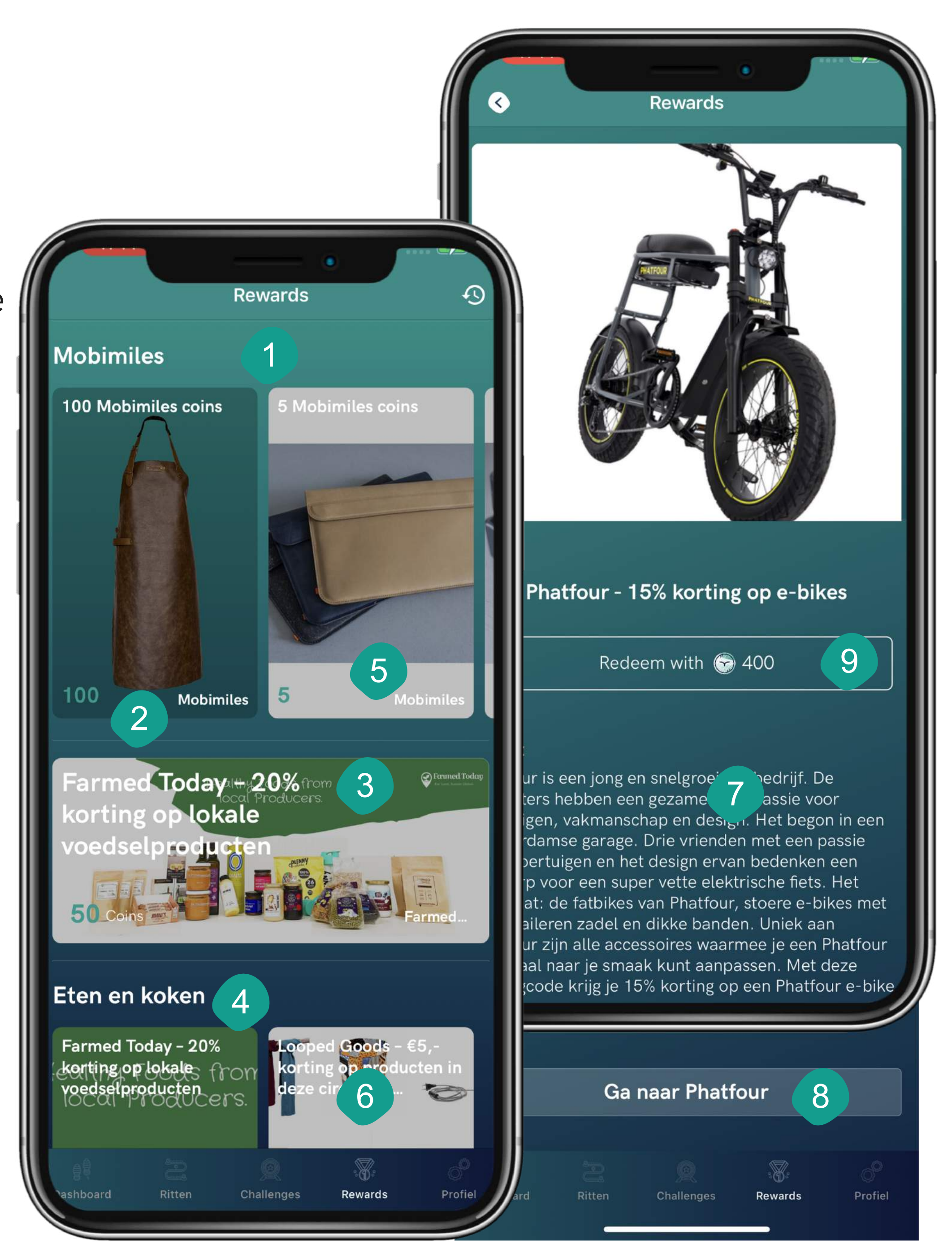

- Korte toelichting over wat de beloning en het achterliggende bedrijf inhoudt. 7
- Knop naar de site/webshop van het bedrijf voor meer informatie als je het product wil bestellen. 8
	- Klik op deze knop als je jouw coins wil inruilen voor de beloning. Klik vervolgens op "bevestig en doorgaan" om je aankoop te bevestigen. Klik op "Annuleren" om de aankoop te annuleren. Na bevestiging, zie je een pop-up in je scherm als de aankoop is gelukt. Binnen enkele minuten ontvang je een mail met een kortingscode en verdere instructies. Je kunt zelf de aankoop doen bij de desbetreffende aanbieder.

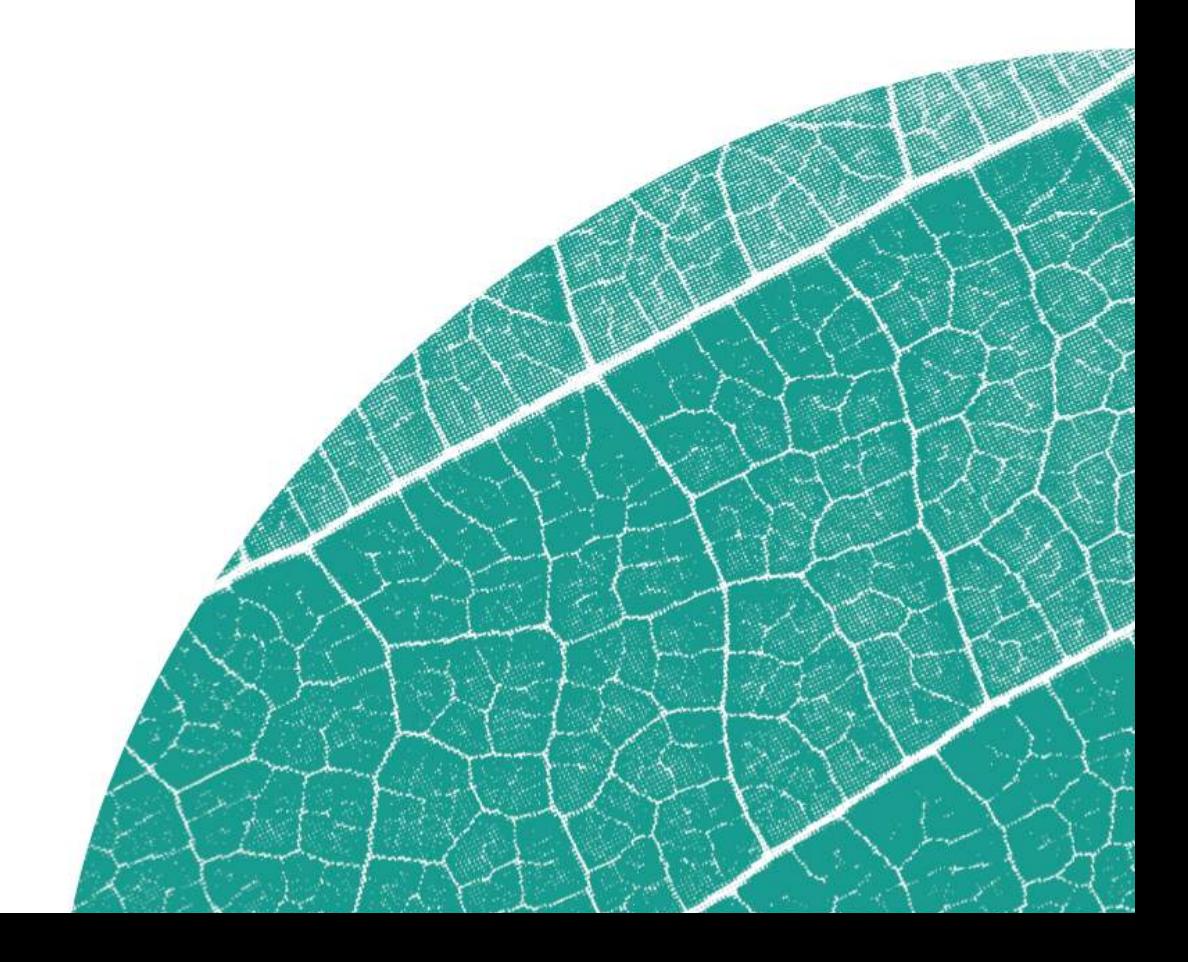

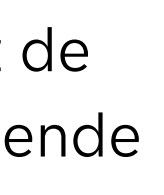

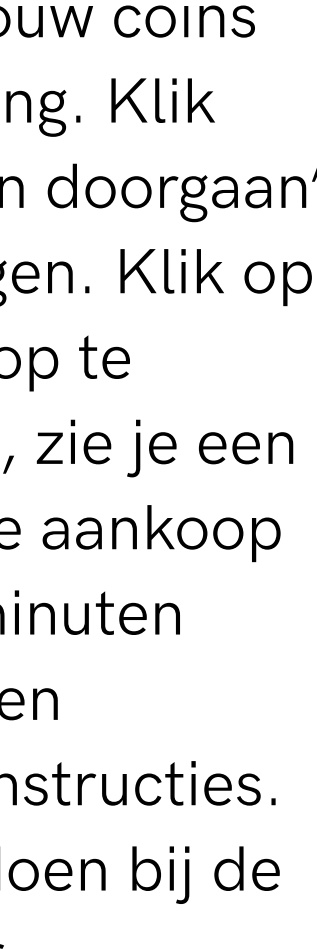

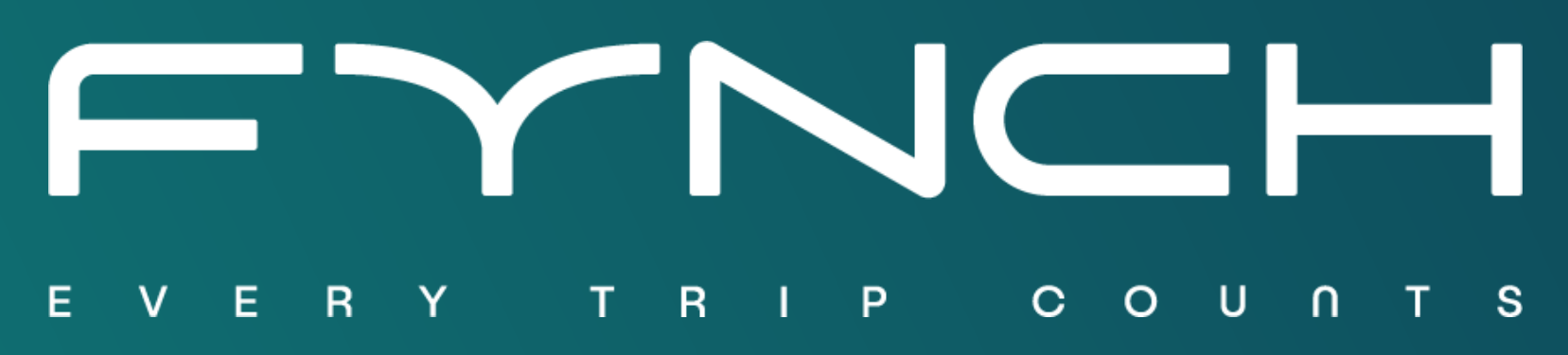